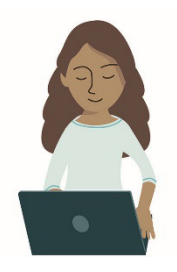

# **Skolverkets provplattform Elevernas provmiljö**

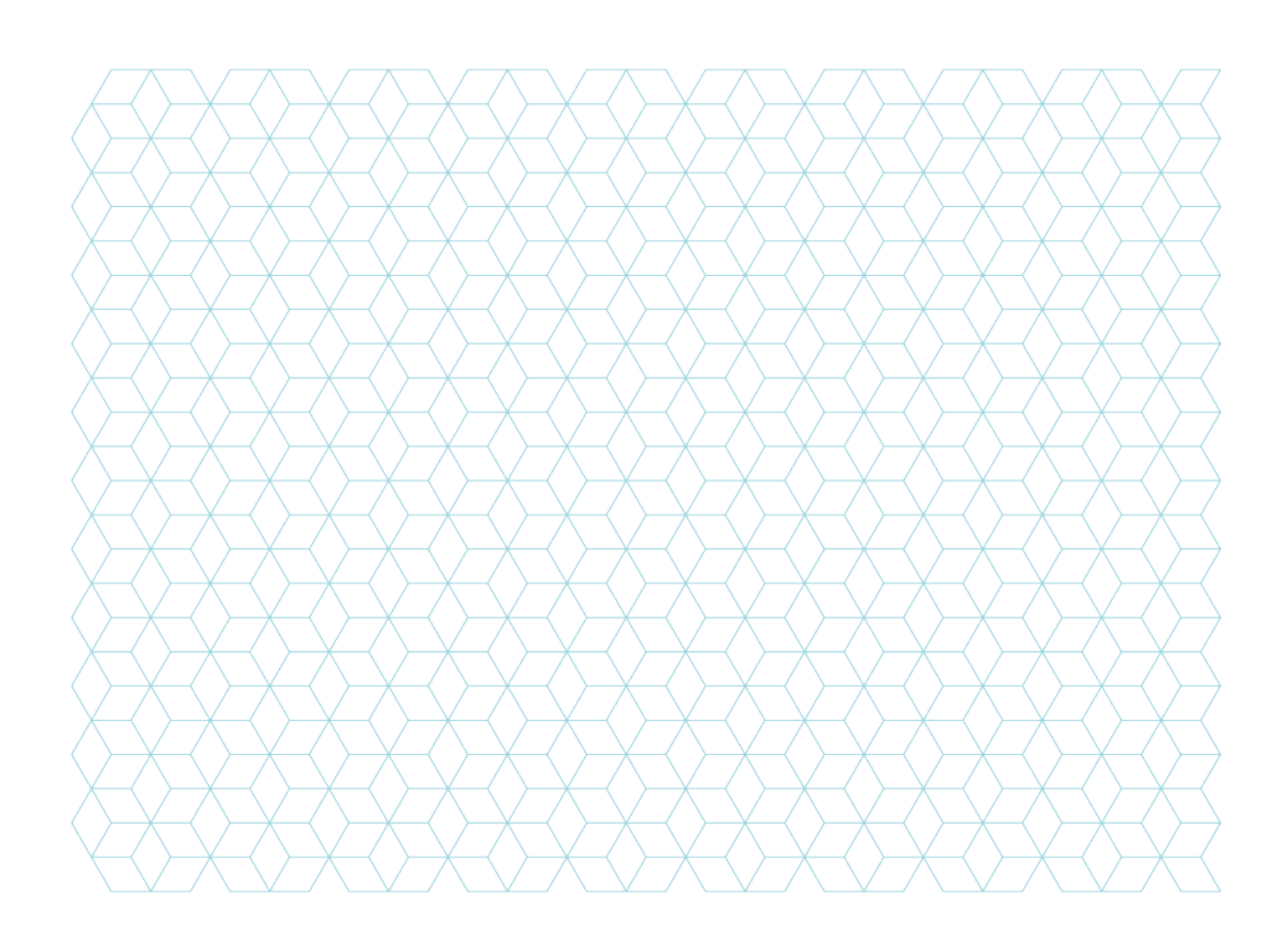

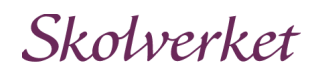

# **Manual för elevernas provmiljö**

### **Inledning**

Innan du genomför ett prov eller betygsstödjande bedömningsstöd i Skolverkets provplattform finns det några saker som är bra att veta. I den här manualen får du till exempel lära dig hur du kan navigera mellan sidor i provet, eller hitta provmaterial som du behöver för att kunna svara på frågor.

### **Starta provet**

För att starta provet behöver du trycka på "Starta provet". Efter att du har startat provet hamnar du på en väntsida tills provledaren (oftast läraren) släpper in dig i provet.

Det kan dröja någon minut innan du får tillgång till provet. Under provet kan du trycka på "Visa klockan" eller "Dölj klockan" för att se hur mycket provtid som är kvar. Klockan hittar du högst upp till höger i verktygsfältet.

# **Navigering**

För att navigera mellan sidor i provet kan du trycka på "Nästa" och "Tillbaka". Du kan också trycka på "Översikt" längst ner till vänster. Då får du upp alla sidor i provet och kan trycka på den sida du vill navigera till.

En orange cirkel i översikten betyder att du inte har svarat på alla frågor på den sidan. När du har svarat på alla frågor försvinner cirkeln.

Om du vill filtrera fram de sidor i provet där det saknas svar på någon uppgift kan du trycka på knappen "Svar saknas". Tryck på "Svar saknas" igen så tas filtreringen bort. Du kan också trycka på "Visa alla sidor", då visas alla sidor i provet.

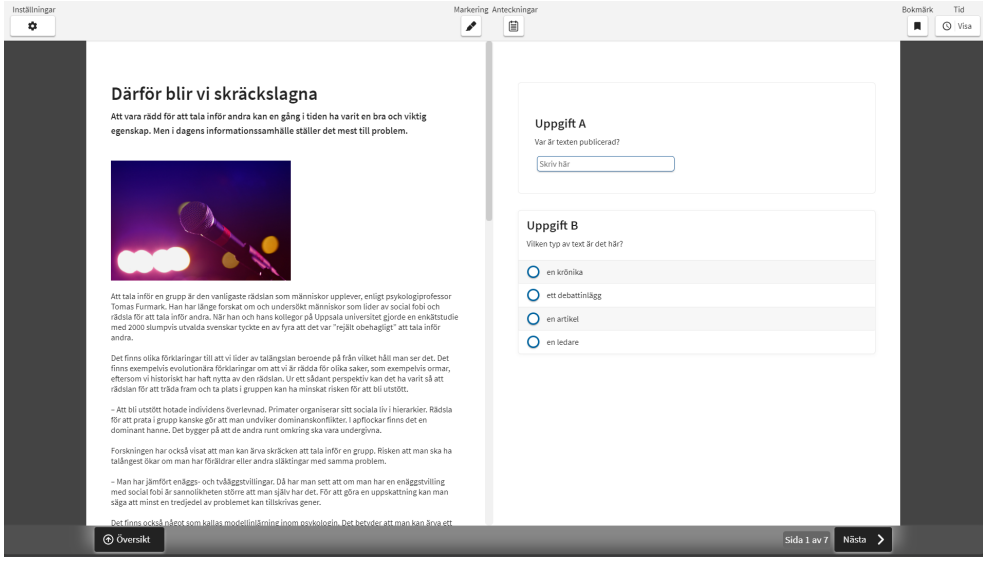

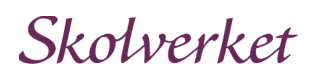

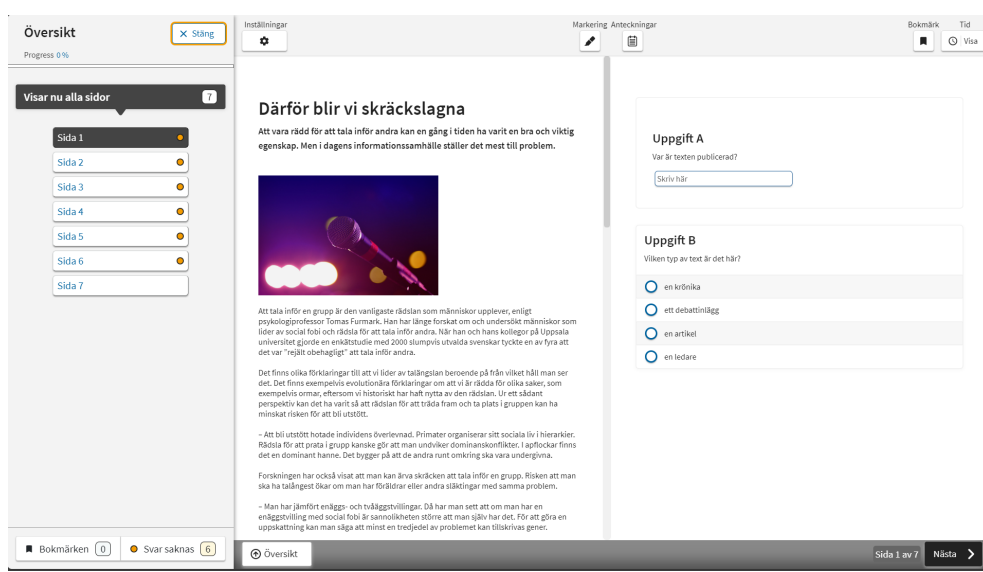

## **Inställningar**

Tryck på knappen "Inställningar" högst upp till vänster. Här kan du göra personliga inställningar för provet.

- Du kan välja färg och kontrast alltså bestämma vilken bakgrundsfärg och textfärg det ska vara.
- Du kan också ändra storleken och radavståndet på texten genom att trycka på "Anpassa text".

Du kan ändra dessa inställningar när du vill.

Ett annat sätt att öka storleken på texten och innehållet är att zooma med hjälp av webbläsaren. Precis som du gör på andra sidor ute på webben.

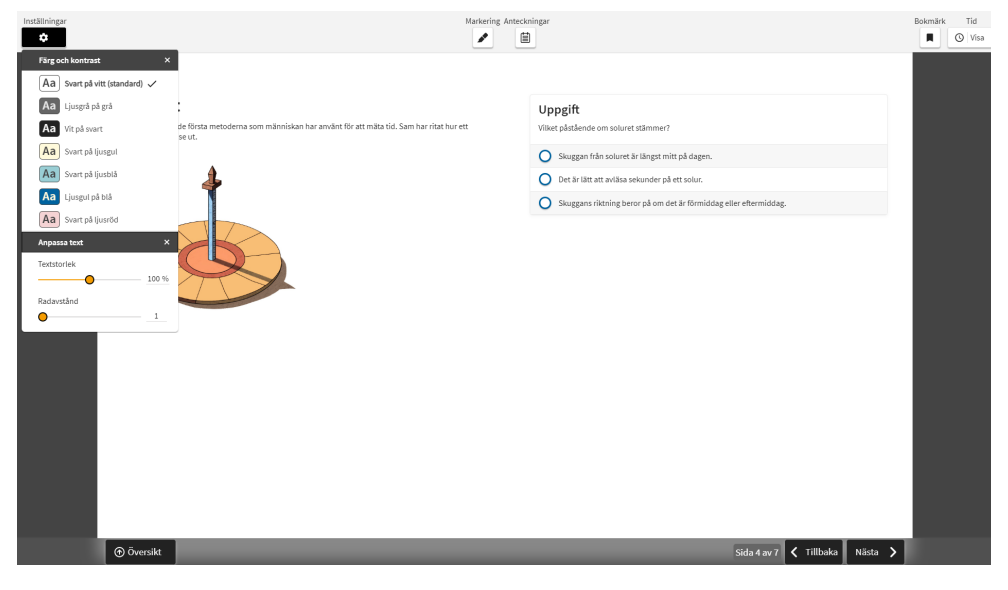

# **Bokmärket**

Funktionen "Bokmärk" kan du använda för att lättare hitta tillbaka till de sidor som du vill återkomma till.

För att göra ett bokmärke på en sida trycker du på knappen "Bokmärk", högst uppe till höger. När du har bokmärkt syns detta genom att knappen blir svart.

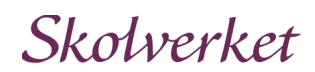

För att hitta dina bokmärken trycker du på "Översikt". Nu visas alla sidor som finns i provet och bokmärkessymbolen syns på de sidor du har bokmärkt. Tryck på "Översikt" igen för att ta bort filtreringen.

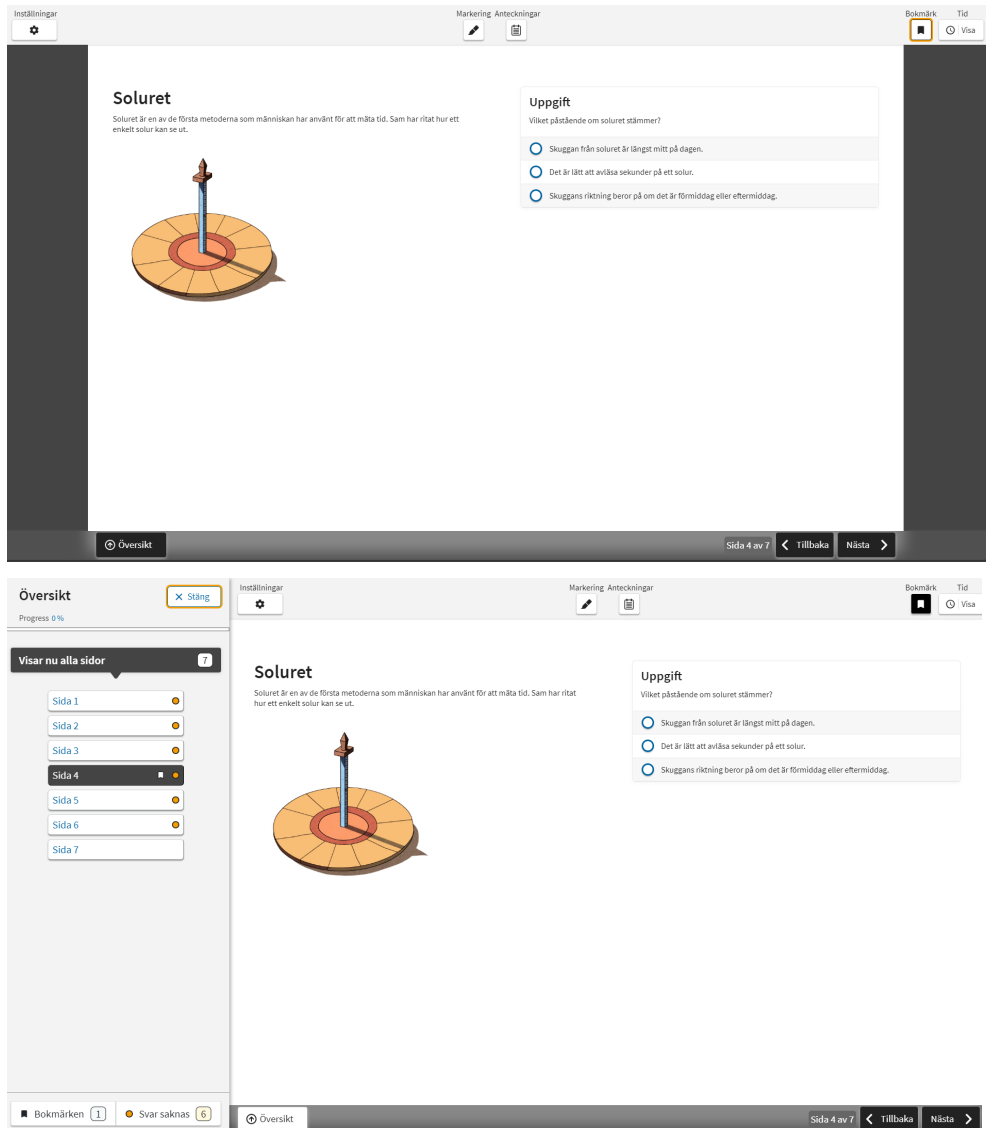

# **Provmaterial**

Vissa provuppgifter har extra provmaterial som du får tillgång till genom att trycka på "Provmaterial". Det kan exempelvis vara en karta, en bild eller en text. I exemplet nedan är det en text. Tryck på "Provmaterial" igen för att dölja provmaterialet.

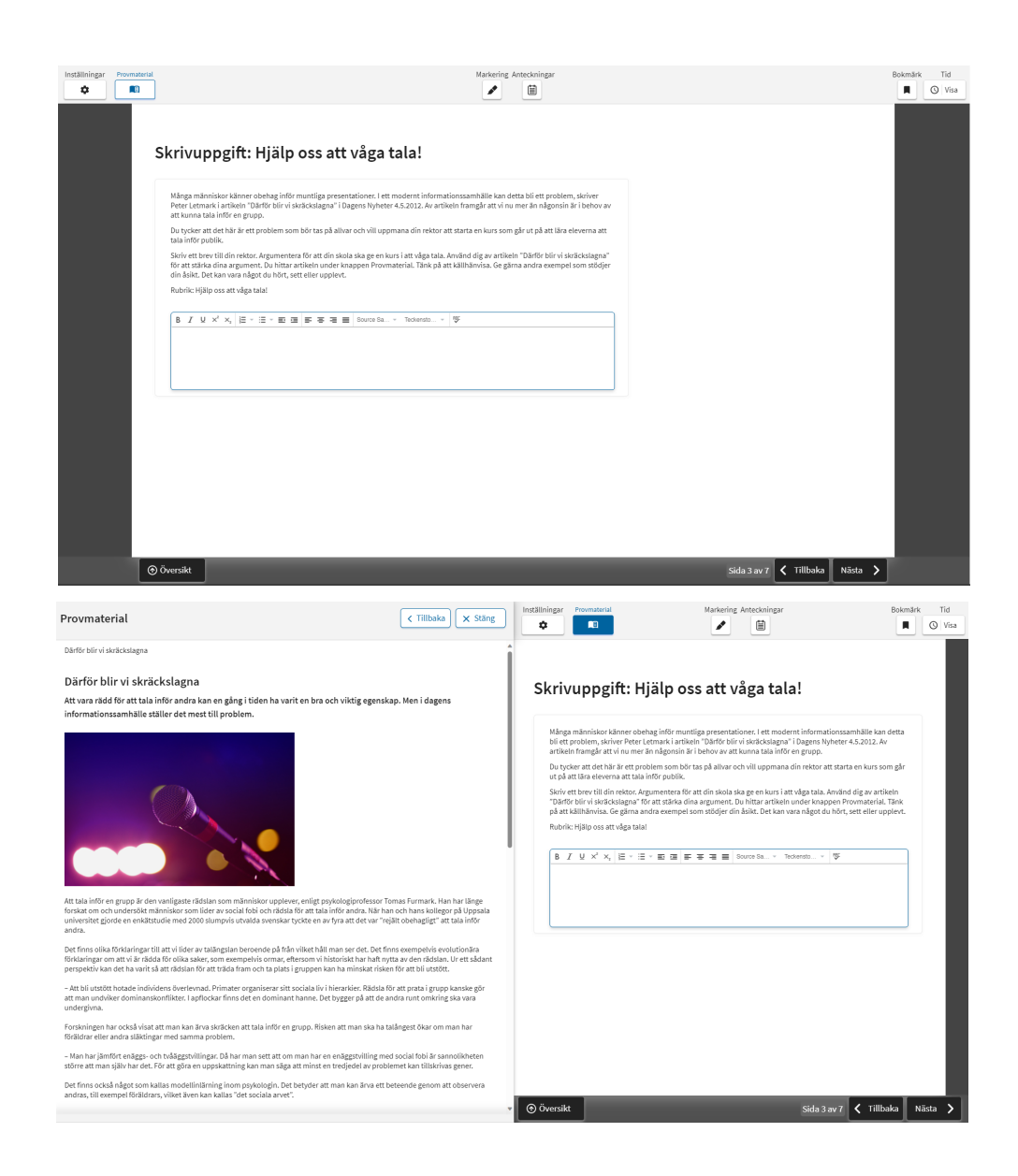

# **Anteckningar**

I vissa prov finns en knapp i verktygsfältet som heter "Anteckningar". Här kan du skriva anteckningar som sparas under tiden du gör provet. De kan du läsa oavsett vilken sida du är på i provet,

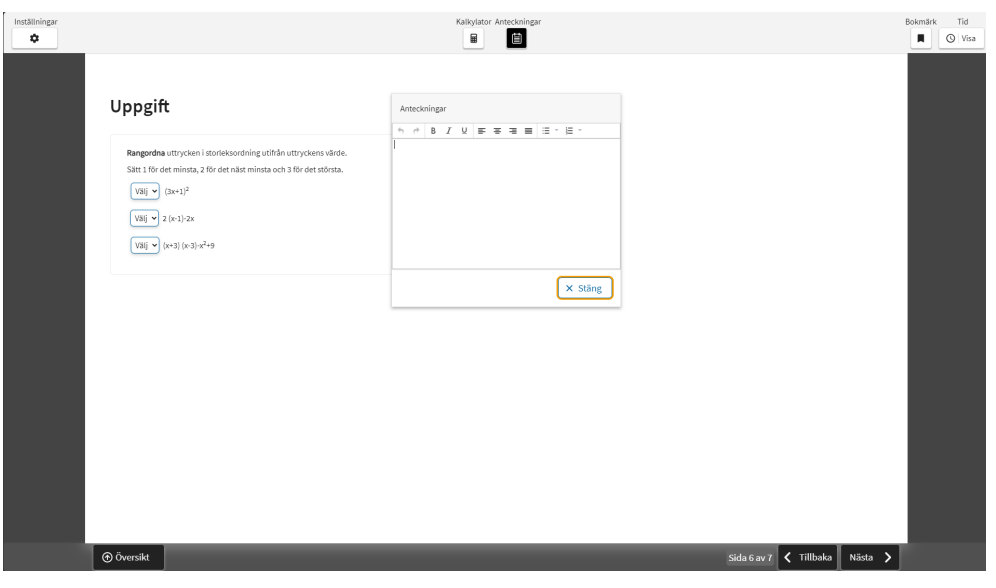

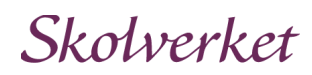

#### **Markeringsverktyg**

I vissa uppgifter finns ett verktyg för att göra markeringar i texten. Det fungerar som en överstrykningspenna. Du kan också lägga till anteckningar till en markering genom att klicka på anteckningssymbolen bredvid muspekaren.

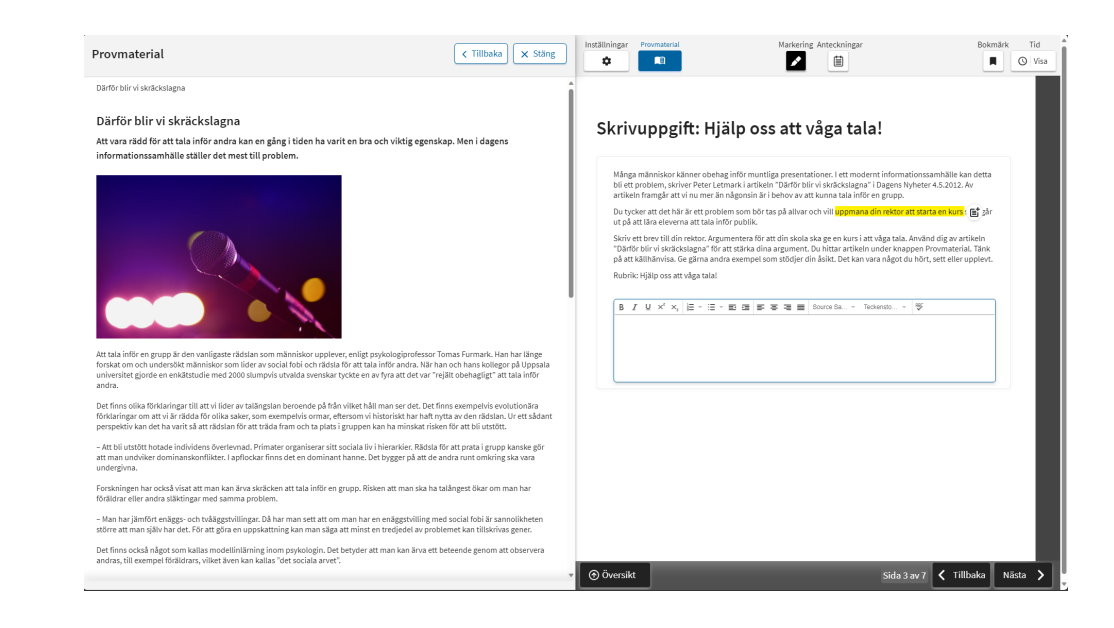

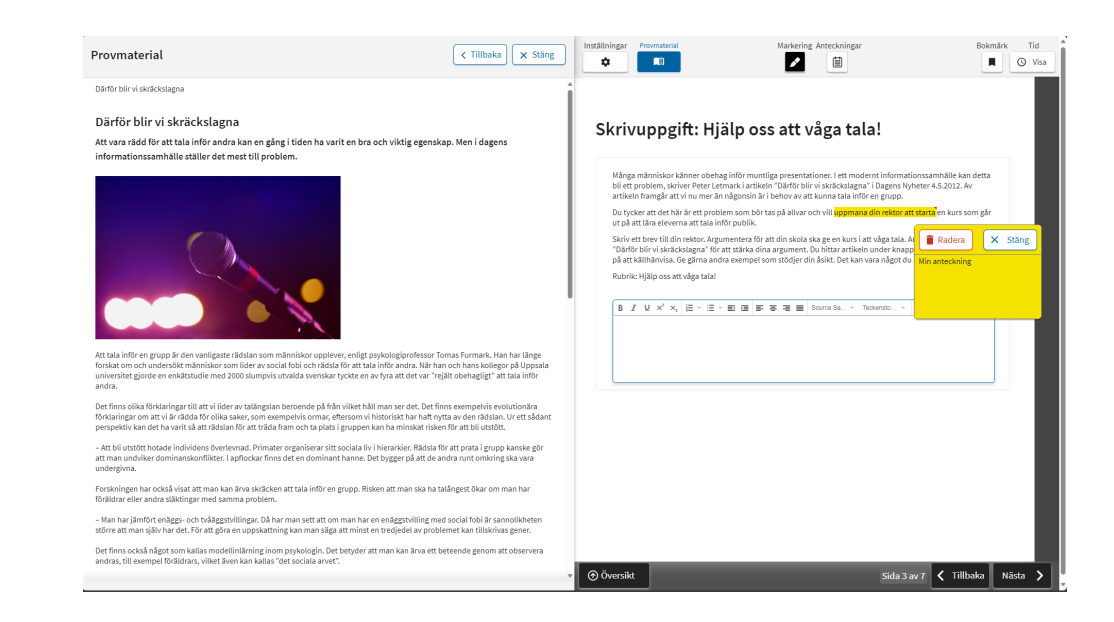

## **Text till tal**

Om du vill få en del av en text uppläst, kan du markera texten och trycka på "Play"-knappen. Du kan också få den text du själv skrivit uppläst.

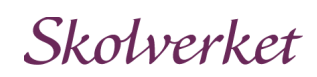

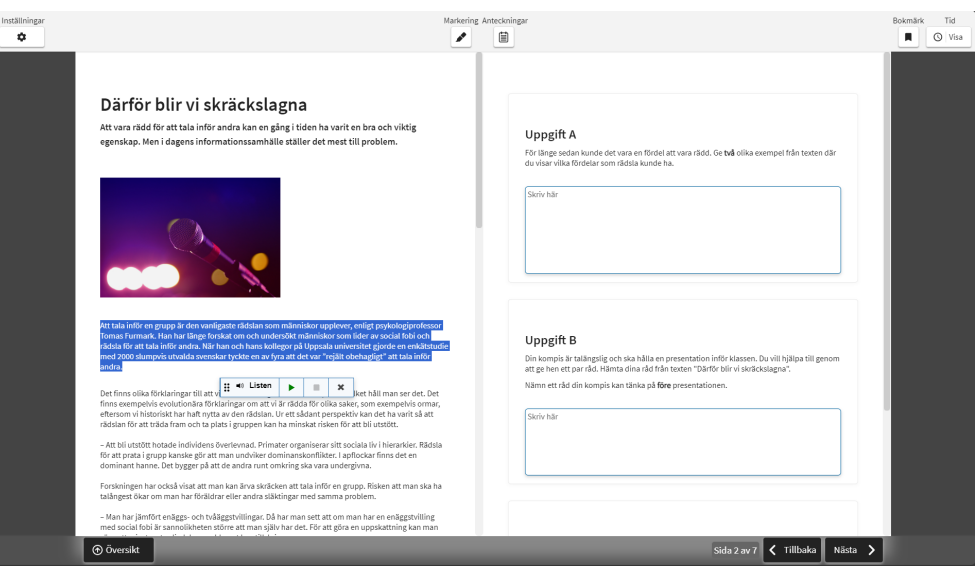

# **Avsluta provet**

På sista sidan i varje prov kan du granska provet innan du skickar in det. Kontrollera att alla uppgifter är besvarade. Du ser också dina bokmärken.

Om du vill gå tillbaka till en sida för att svara på en fråga kan du antingen trycka på "Svar saknas" eller "Bokmärken" och trycka på den sida du vill gå till. Eller använda knapparna "Nästa" och "Tillbaka".

Kontrollera igen att alla frågor är besvarade. När du är klar trycker du på "Skicka in." Nu har du lämnat in provet.

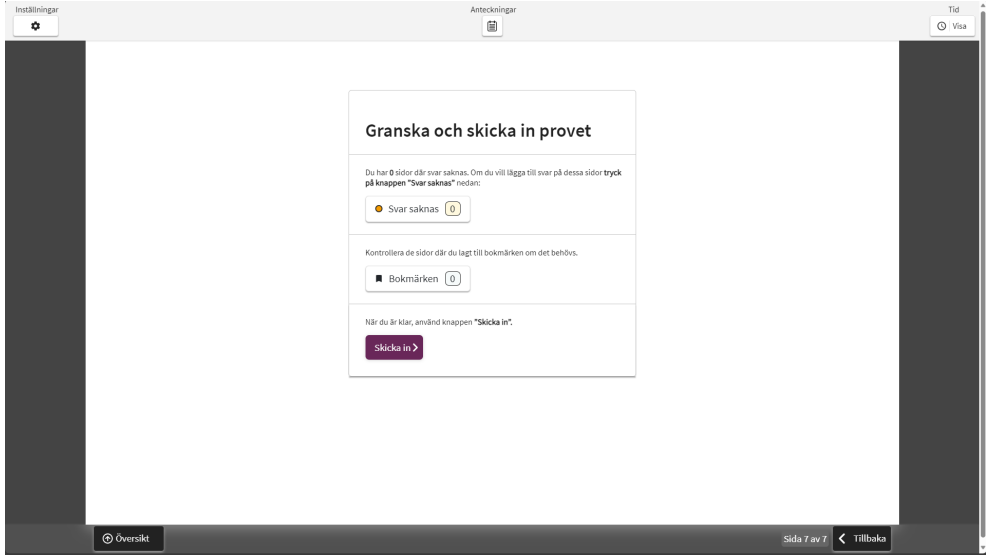

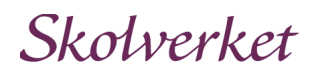